## Non-Catalog Order from an Existing Supplier

1. To order non-catalog items from a supplier currently set up in UShop, click on the Non-Catalog and/or New Supplier tile found on the UShop home shopping page.

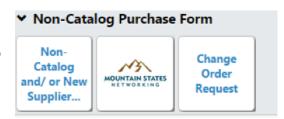

2. In the field to the right of **Enter Supplier**, start typing the name of your desired supplier. As you do so, the system will generate a prompt for **that** supplier name below the field. Click on this prompt to populate the field.

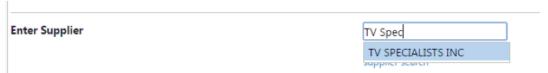

3. Or, click on **supplier search**. A new **Supplier Search** field will appear. Enter the name of your desired supplier in the available field and click **Search**.

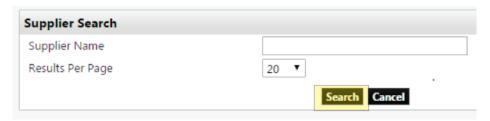

4. Enter the name of your desired supplier in the available field and click **Search**. Click on **select** to the right of the supplier name.

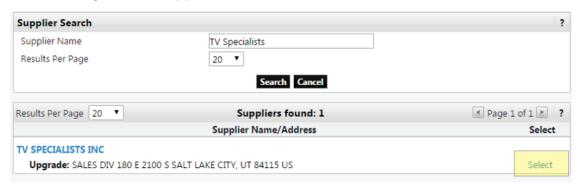

5. The supplier information will now populate the **Supplier** field at the top of the form. Since the supplier is currently set up in UShop, there is no need to complete the remaining **New Supplier Details** fields.

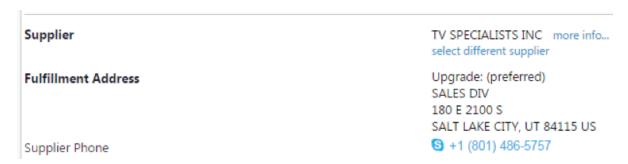

6. Scroll down on the form to the **Product Description** fields and complete as thoroughly as possible. Be sure to check any applicable **Health and Safety items.** 

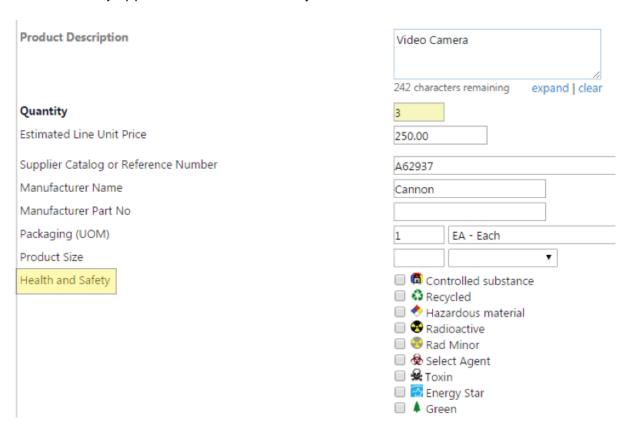

7. The **Product Details** section allows the shopper to add one line item to the cart at a time.

To add multiple requisition line items, simply add the item described on this form to your cart by selecting **Add to Cart and Return** under the **Available Actions** drop down at the top of the form. Click **Go**.

Repeat this process to add the desired number of line items to your cart.

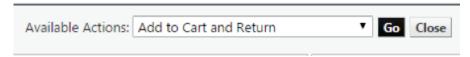

8. Continue scrolling down on the form to the **Additional Attachment Details**. Under **Internal Attachments**, click on **Add Attachments**.

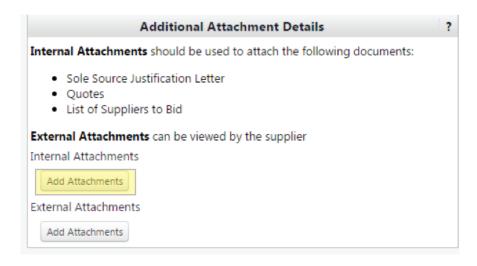